## Organizing Assignments with Collections

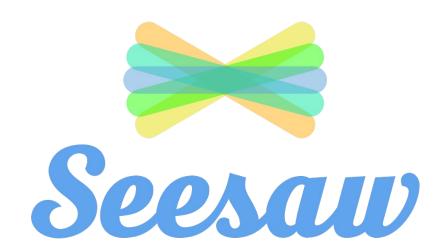

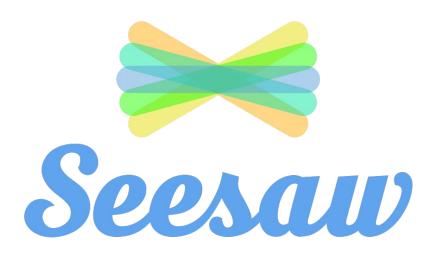

- 1 sign into seesaw
- select the class you want to work on

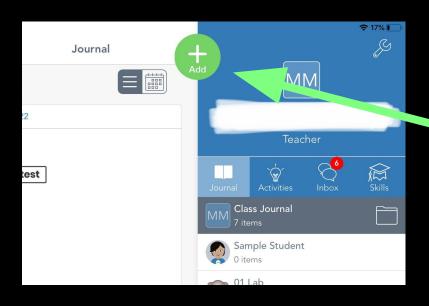

1 Click on the green plus sign

Click on 'Assign Activity'

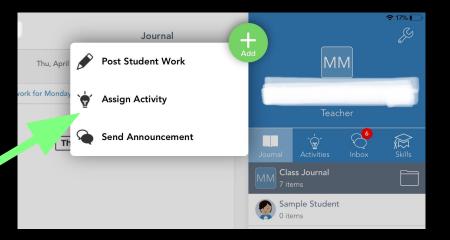

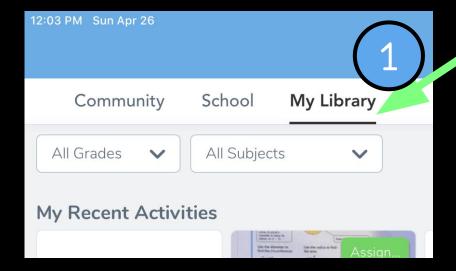

## Click 'My Library' to browse your activities

Click on the assignment you would like to organize.

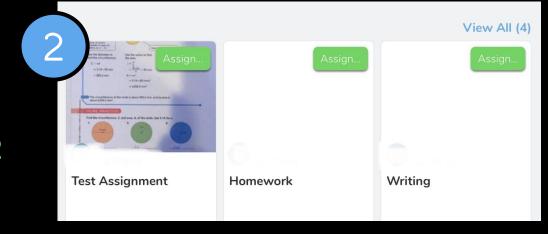

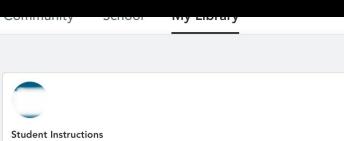

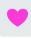

**Test assignment** 

Read the story and record your answers.

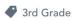

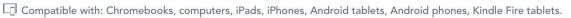

. . .

## Click the [...]

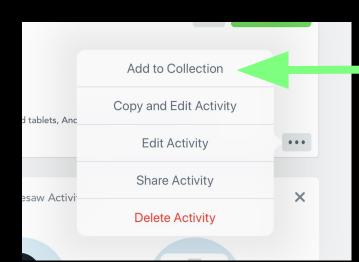

## Click 'Add to Collection'

you can create a new collection
Or
select an existing collection

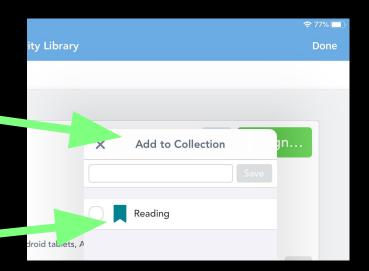

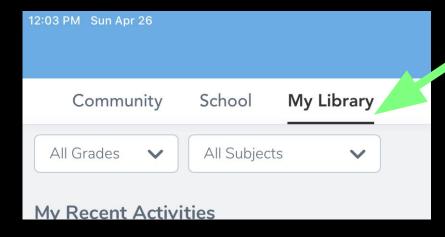

Under 'My Library

At the bottom of the page, you can see your collections.

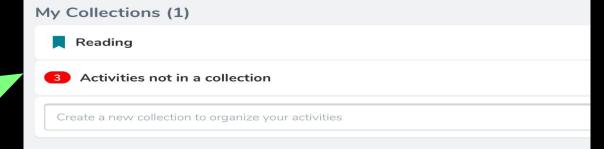